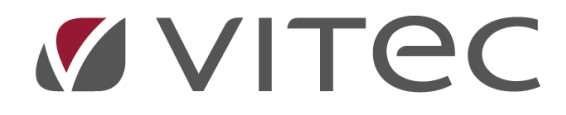

# **Listmallar**

# *Lathund, Vitec Hyra*

*Reviderad: 2020-02-11*

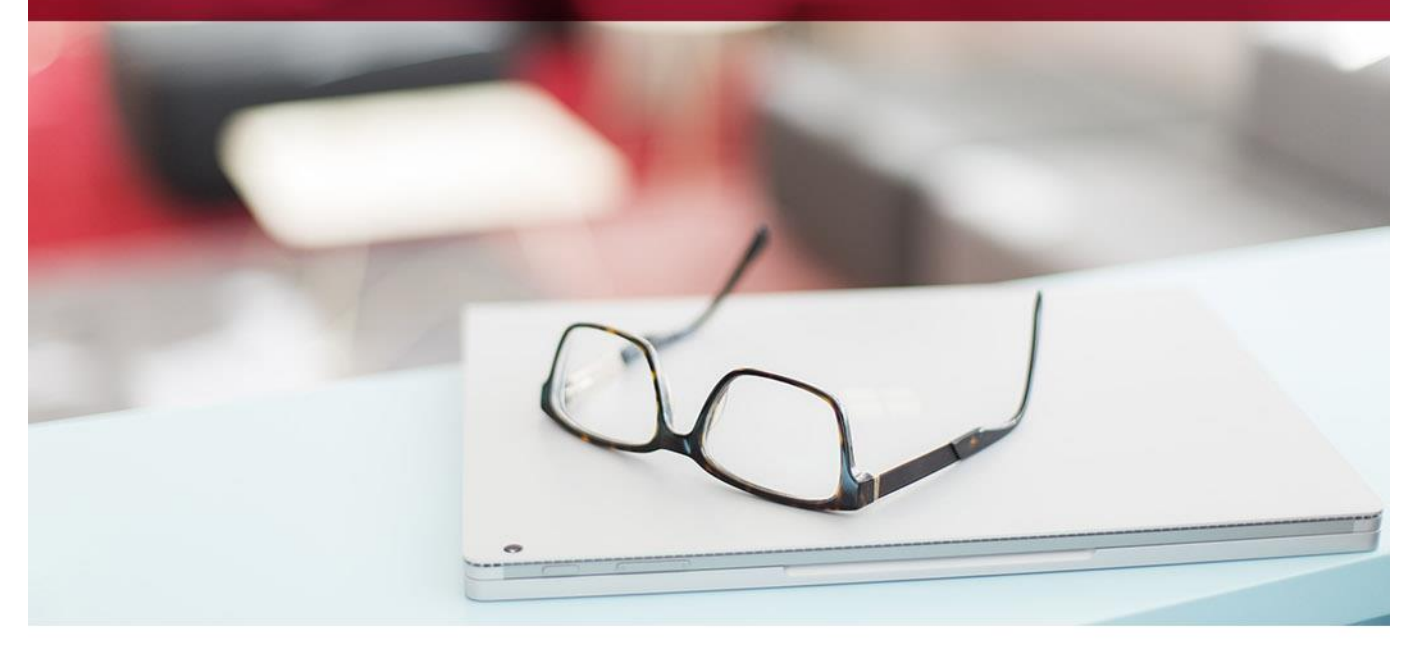

## Innehållsförteckning

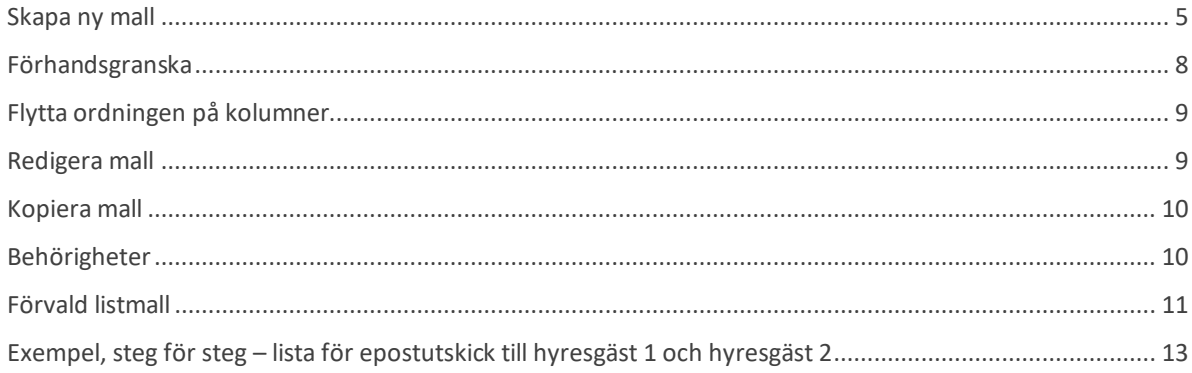

## **Listmallar - Rapporter**

Du har möjlighet att skapa egna, anpassade listor med utgångspunkt från några av Vitec Hyras standardrapporter. Du väljer vilka kolumner som ska skrivas ut och i vilken ordning informationen ska visas. Du kan göra flera listmallar baserat på samma standardrapport om du har flera olika syften med att få ut information.

Listmallarna påverkar enbart listvyn, innehållet i den PDF som kan skapas är oförändrat. Från listvyn kan du som vanligt högerklicka och välja att exportera listan till Excel om du vill arbeta vidare med informationen eller skicka den till någon.

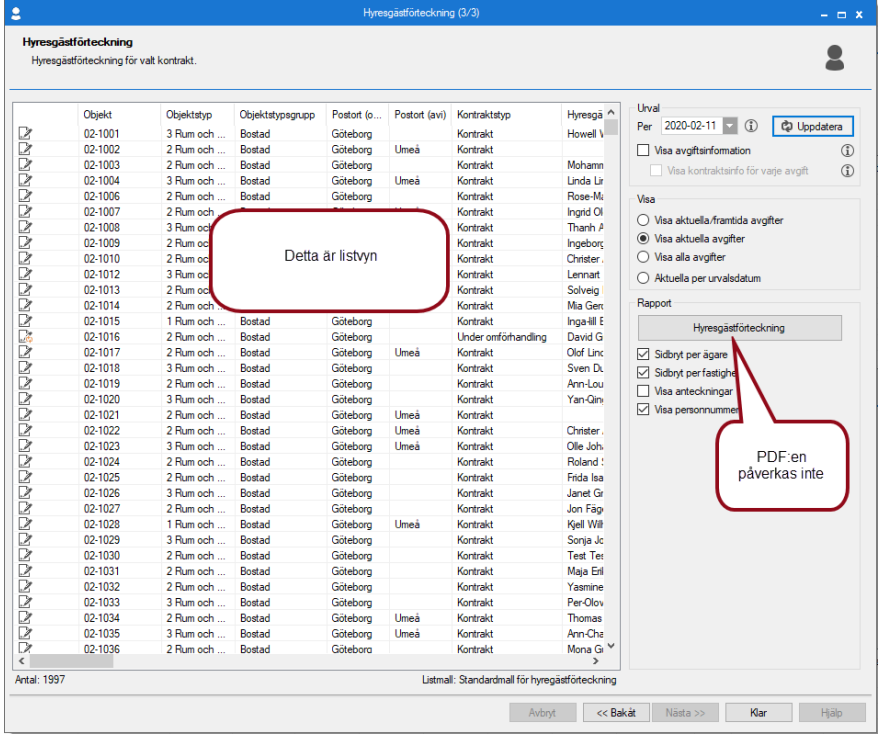

## **Listmall**

Du hittar administrationen av listmallarna under Meny->Verktyg->Listmallar.

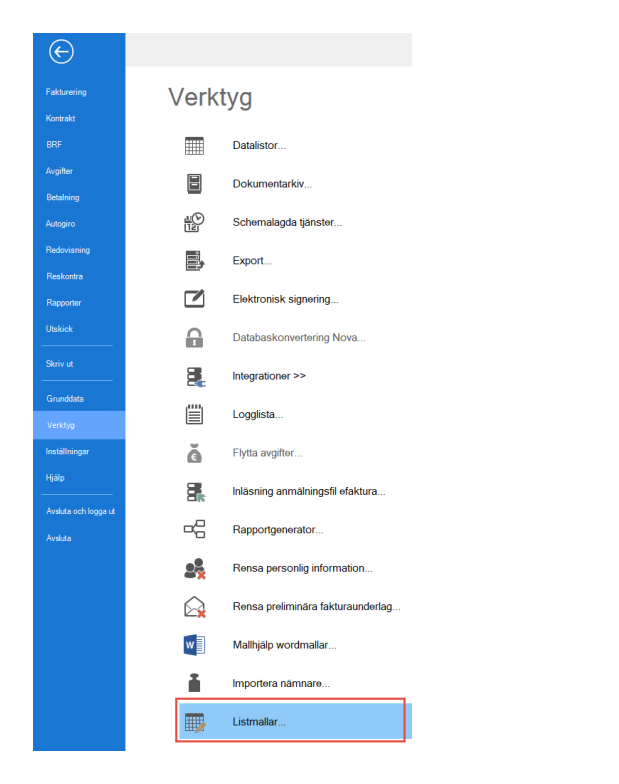

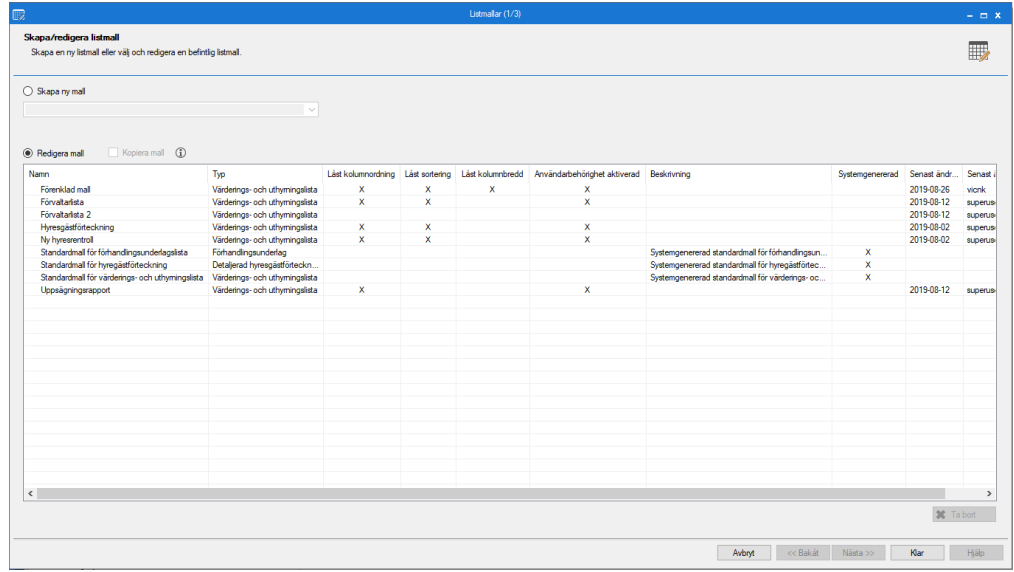

De skapade mallarna dyker sedan upp under respektive lista under Meny->Rapporter.

#### <span id="page-4-0"></span>**Skapa ny mall**

För att skapa en ny listmall behöver du först välja vilken av listorna du vill skapa en ny mall för, du ser vilka listor du kan välja bland när du fäller ner dropp-listan.

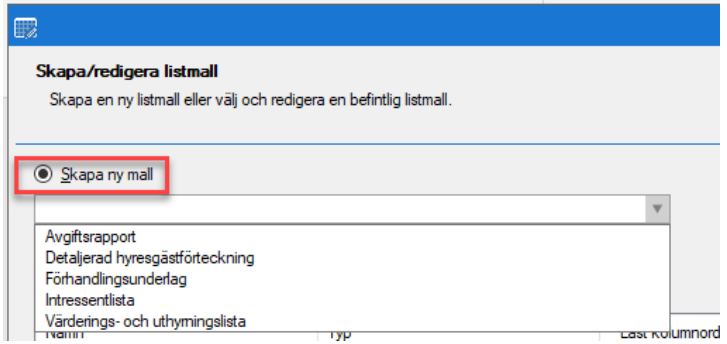

I nästa steg (2/3) görs kolumninställningar, vilka kolumner som ska ingå och i vilken ordning. Du kan välja bland alla de kolumner som finns i ursprungslistan. Välj vilka kolumner som ska ingå genom att klicka på Ny.

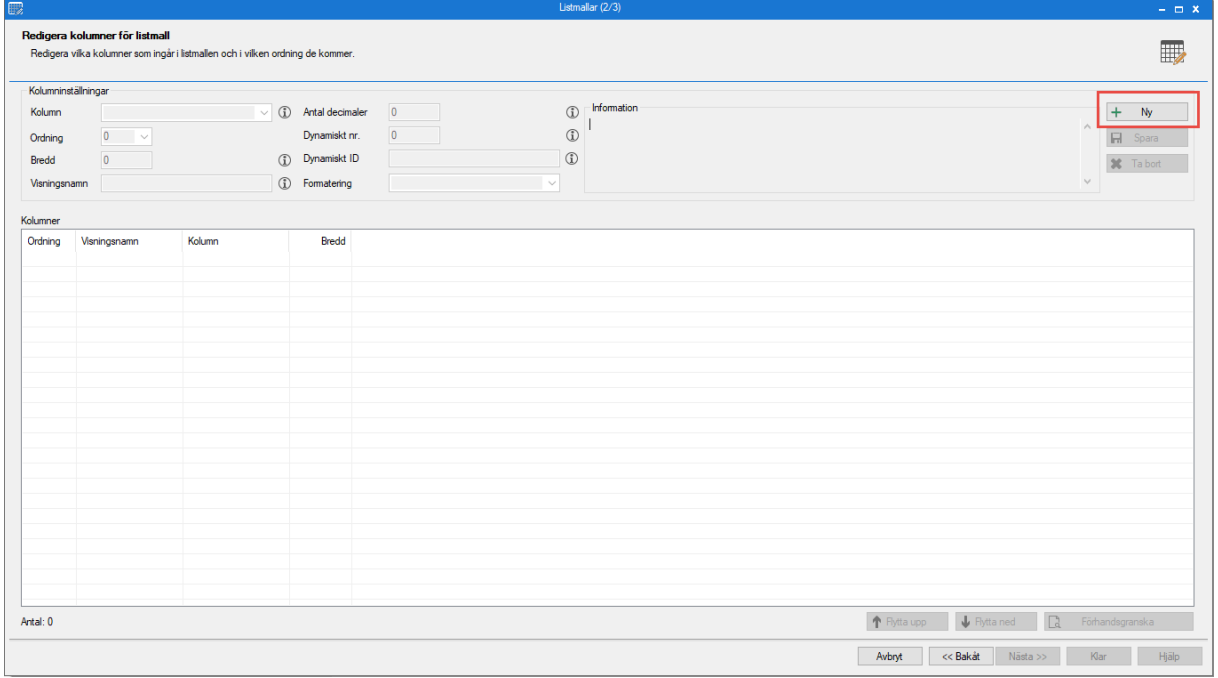

Du får då ett antal val och möjligheter beroende på vilken kolumn du valt.

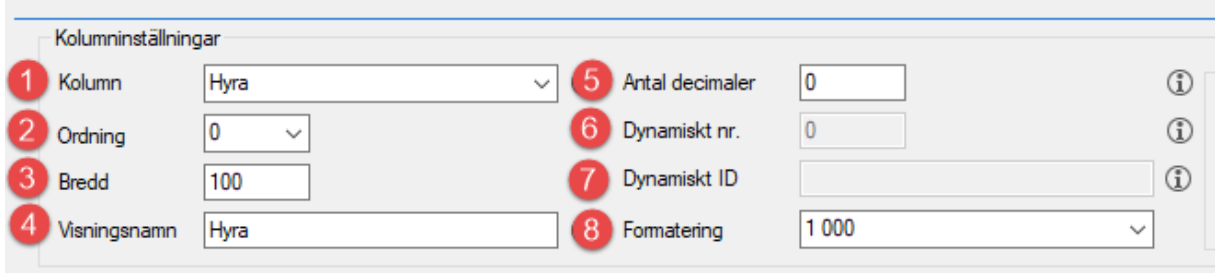

- 1. Välj kolumn i dropp-listan.
- 2. Välj i vilken ordning kolumnen ska komma i mallen, 1 först sedan 2 o s v.
- 3. Kolumnens bredd mätt i pixlar. Om värdet 0 anges blir kolumnen dold och kan plockas fram/visas manuellt genom att högerklicka i listan och välja 'Visa kolumn'.
- 4. Ange den text som ska visas i kolumnhuvudet för kolumnen. Visningsnamn måste anges och kan inte lämnas tom. Du får kolumnnamnet som förslag.
- 5. För numeriska värden kan antal decimaler väljas som ska visas för kolumnen. Används endast för numeriska kolumner, annars är fältet inaktiverat.
- 6. Text som identifierar en dynamisk kolumn. Kan t ex vara hyresgästens namn. Om det finns flera hyresgäster på kontraktet, styrs vilken hyresgäst som visas av det dynamiska numret. Om nummer 1 anges visas namnet på hyresgäst 1, om nummer 2 anges visas namnet på hyresgäst2. Finns inte hyresgäst 2 blir kolumnen tom. Används endast för vissa dynamiska kolumner, annars är fältet inaktiverat.
- 7. Text som identifierar en dynamisk kolumn. Kan t ex vara numret på en avgiftstyp om listan innehåller flera avgifter. Används endast för vissa dynamiska kolumner, annars är fältet inaktiverat.
- 8. Välj formatering, kan t ex vara tusenavskiljare (1 000) för belopp eller formatering för ett datumfält (YYYY-MM-DD).

Du kan äve[n förhandsgranska](#page-6-0) eller [flytta ordning på kolumner](#page-7-1) i detta steg.

I sista steget (3/3) ger du mallen ett namn och en beskrivning. Gör eventuellt ytterligare val angående kolumnerna.

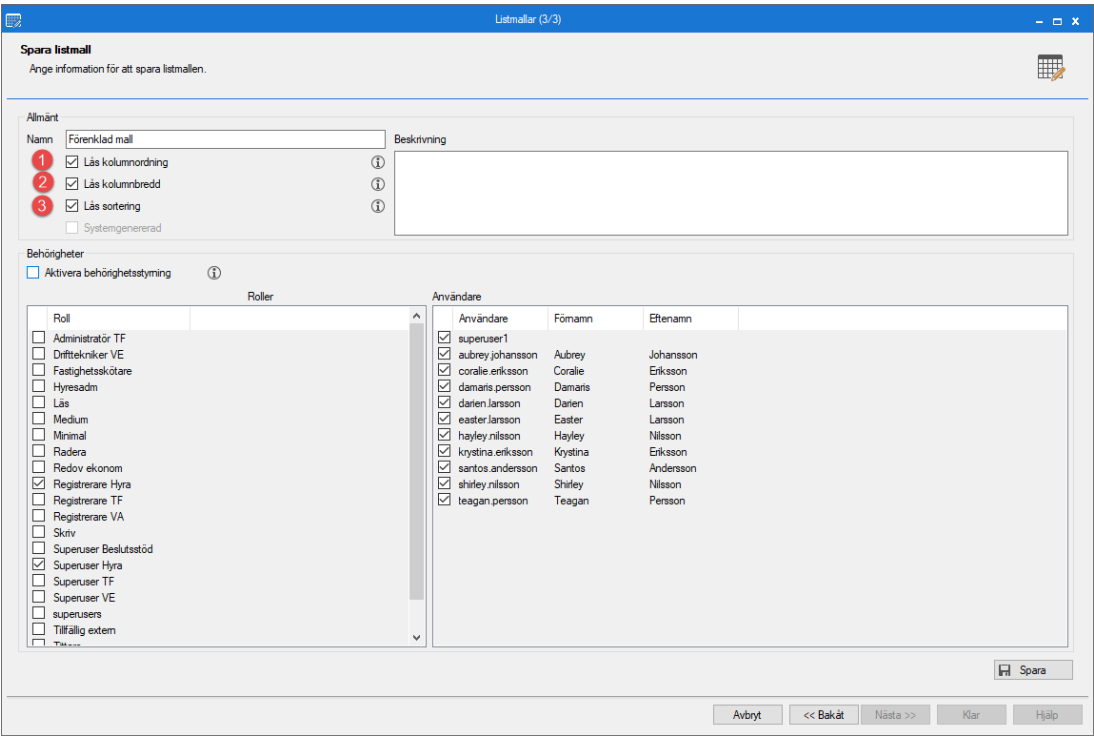

- 1. **Lås kolumnordningen**, vilket innebär att någon som använder mallen inte kan flytta om kolumnerna i listan.
- 2. **Lås kolumnbredd**, vilket innebär att någon som använder mallen inte kan ändra bredden på kolumnerna.
- 3. **Lås sorteringen** till den standardsortering som sker när listan fylls. Sorteringen är olika beroende på vilken typ av lista det är, kan t ex vara efter objektsnummer.

Om både kolumnordning och kolumnbredd är låst kan inte den enskilda användaren ändra ordning på kolumner eller ändra kolumnbredder när denne tar listan. Det innebär att den enskilde användaren inte har någon personlig ordning sparad än den som gäller för standard. Det finns alltså bara en (1) variant av listan, oavsett användare, vilken beskrivs som att den inte kan serialiseras.

<span id="page-6-0"></span>Här kan man också välja om behörighetsstyrning ska aktiveras. Läs mer under avsnittet [Behörigheter.](#page-9-1)

#### <span id="page-7-0"></span>**Förhandsgranska**

I steg 2 kan du förhandsgranska din mall för att se hur det kommer att se ut.

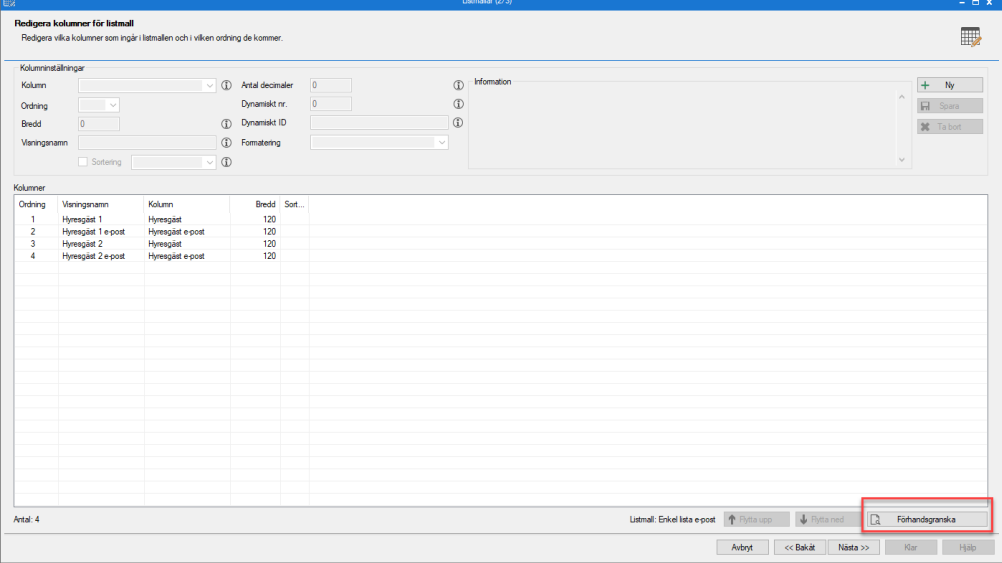

Här kan du justera kolumnernas placering genom att dra och släppa. Även bredden på kolumnen kan justeras genom att klicka på rubrikens kant och dra den till önskad storlek. Klicka på Stäng och uppdatera för att spara dina ändringar.

<span id="page-7-1"></span>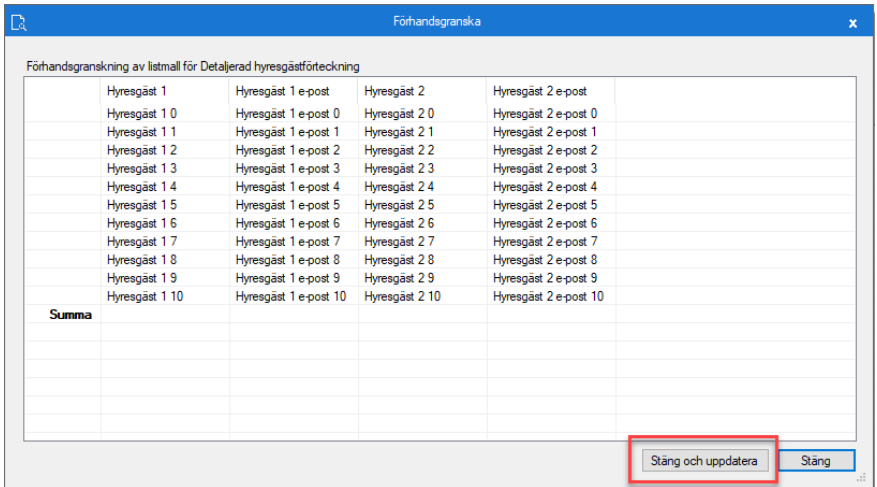

#### <span id="page-8-0"></span>**Flytta ordningen på kolumner**

Med hjälp av knapparna 'Flytta upp' och 'Flytta ned' kan du ändra ordningen på kolumnen, som alternativ till att ändra siffrorna på ordningsfältet.

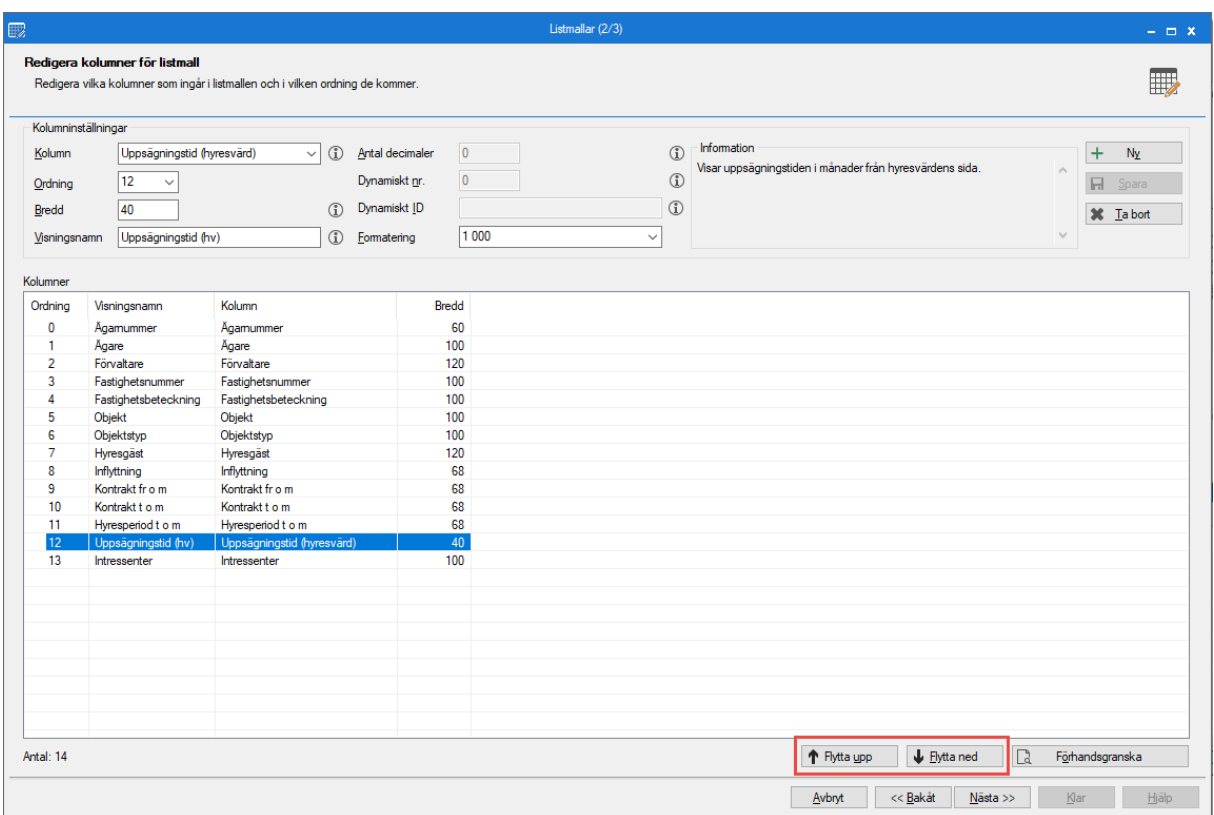

#### <span id="page-8-1"></span>**Redigera mall**

För att redigera en befintlig mall, klicka på 'Redigera mall', markera mallen och klicka sedan på nästa. Sedan går det bra att lägga till, ta bort eller ändra inställning på kolumnerna i steg 2/3 eller gå vidare till steg 3/3 för att göra allmänna eller behörighetsinställningar.

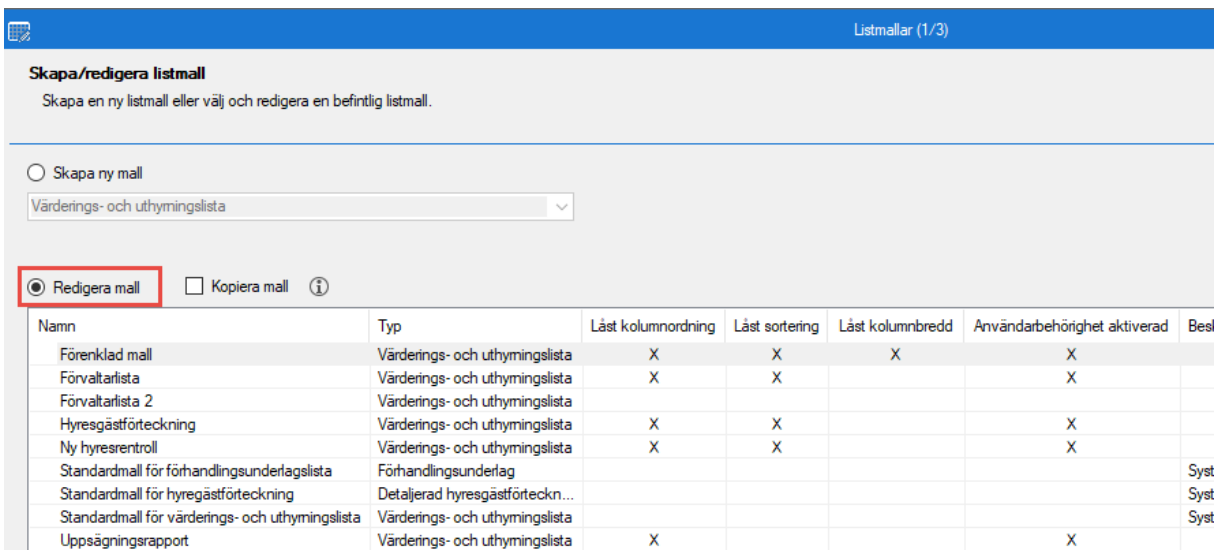

#### <span id="page-9-0"></span>**Kopiera mall**

Det går även bra att kopiera en mall. Då behöver inte samma arbete göras flera gånger om det behövs flera varianter av en lista med enbart vissa små justeringar.

Klicka på 'Kopiera mall' och välj i listan vilken mall som ska kopieras innan du klickar på nästa.

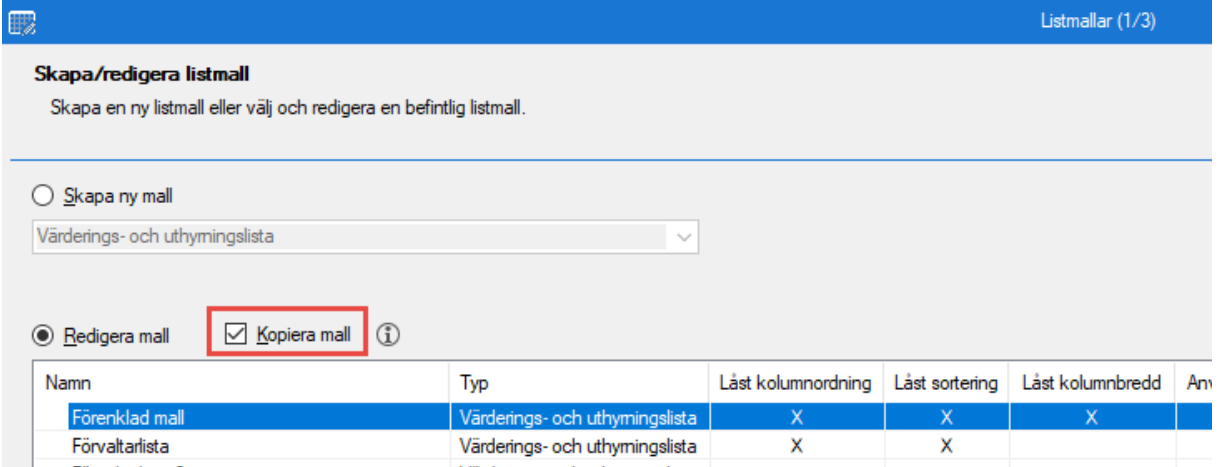

### <span id="page-9-1"></span>**Behörigheter**

Behörighetsstyrning kan aktiveras för att kontrollera vilka roller och vilka användare som har behörighet att använda listmallen. Om behörighet ges till en roll får alla användarna som tillhör den rollen behörighet att använda mallen, men det går också bra att undanta en specifik användare.

Om användarbehörigheten inte är aktiverad kan alla användare använda sig av mallen bara man har den generella behörigheten till respektive grundrapport.

Användaren kommer bara se de listmallar hen har behörighet ifrån respektive lista under Meny- >Rapporter.

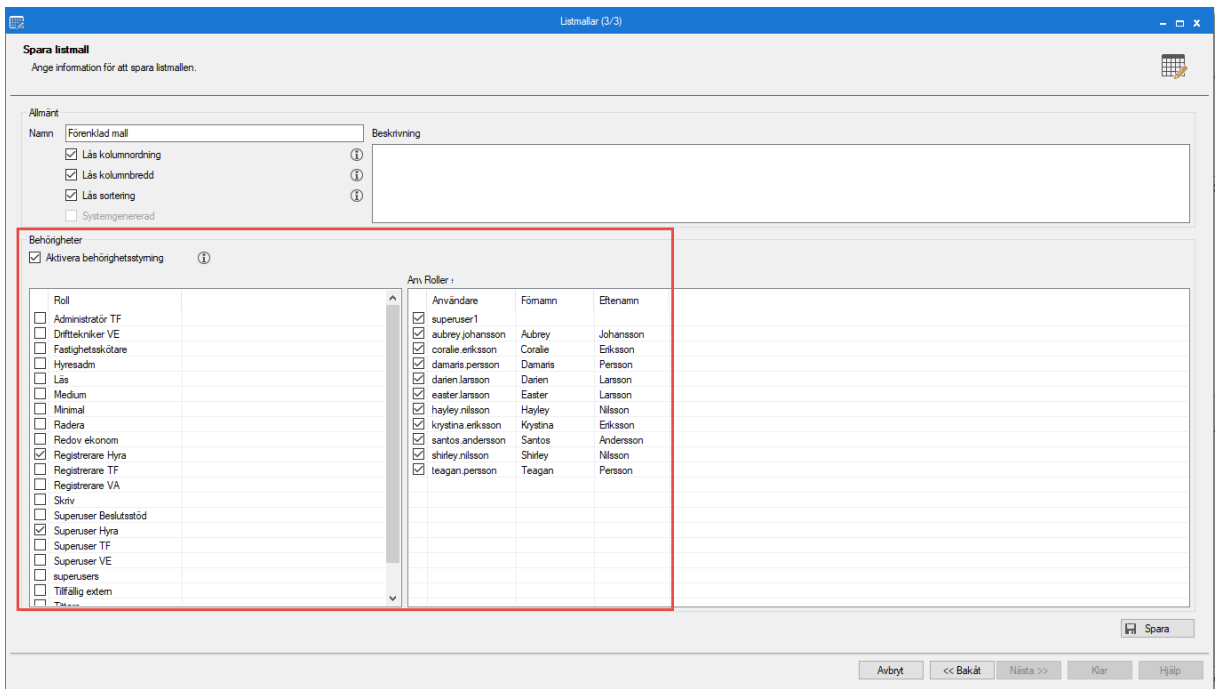

Det finns även en egen behörighet för att få lägga till, ta bort och redigera listmallar.

#### <span id="page-10-0"></span>**Förvald listmall**

Det finns möjlighet att välja att en listmall ska vara förvald för dig. Detta kan väljas per typ av listmall. Även dina egna versioner av listmallar (dvs. serialiserade) kan anges som favorit. Om du har valt en listmall som favorit är det den som automatiskt väljs för berörd rapport.

Inställningar görs under Inställningar->Användarinställningar, fliken Standardurval.

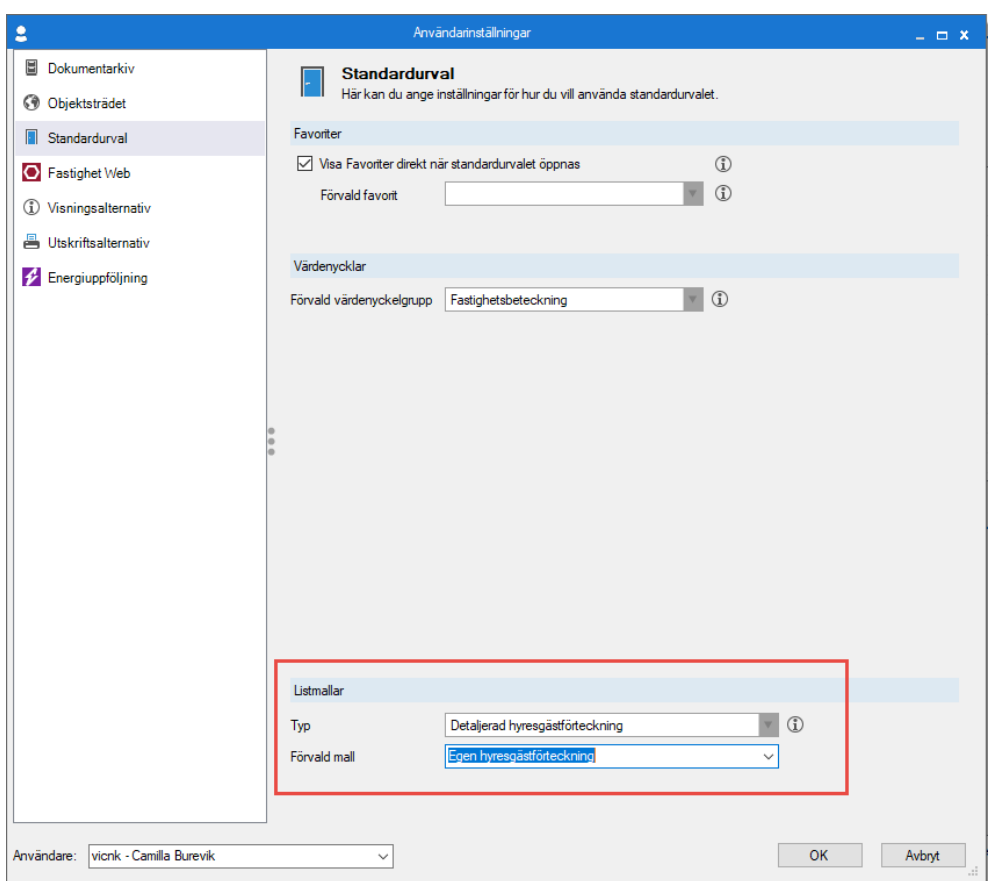

## <span id="page-12-0"></span>**Exempel, steg för steg – lista för epostutskick till hyresgäst 1 och hyresgäst 2**

Låt oss säga att du vill få ut hyresgästens namn och e-post för att kunna göra ett e-postutskick. Du vill ha ut både hyresgäst 1 och hyresgäst 2. Lämpligt är då att använda 'Detaljerad hyresgästförteckning' och utgå från den.

Börja då med att välja vilken rapport du vill utgå ifrån. Klicka på nästa.

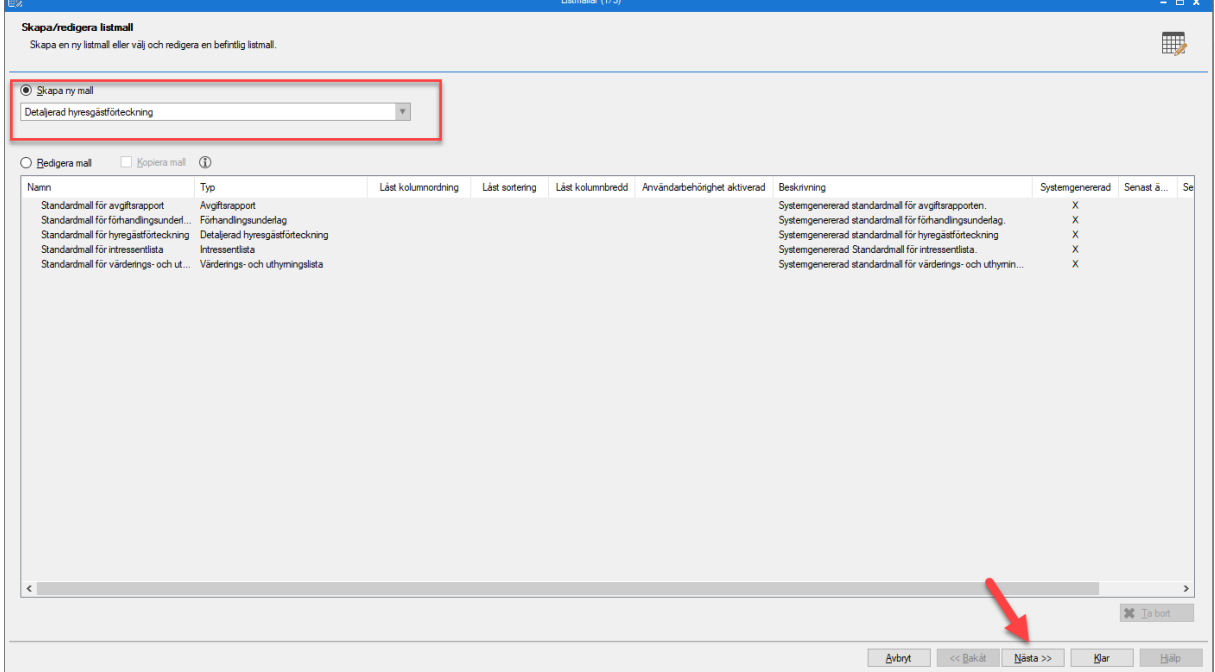

#### Välj 'Ny'

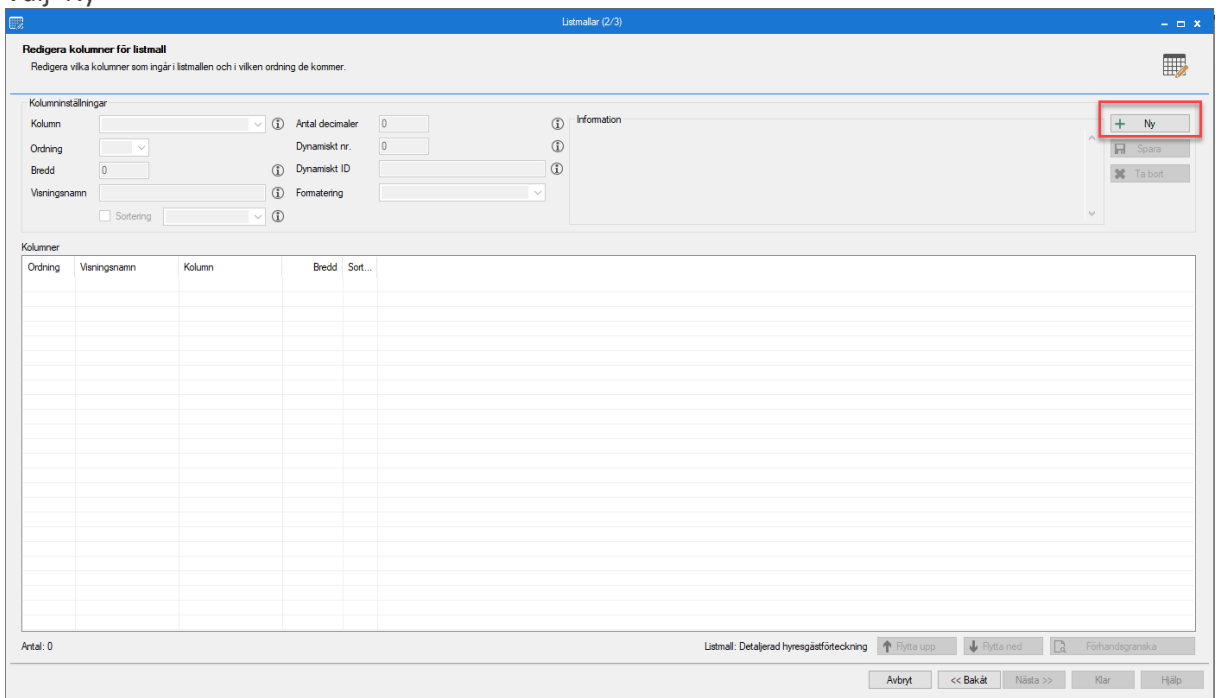

Välj den första kolumnen du vill se i listan. Du kan välja bland alla kolumner som finns i standardrapporten.

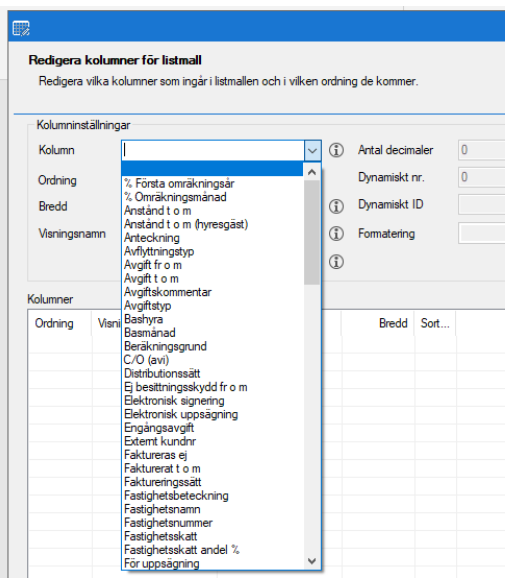

#### Välj Hyresgäst.

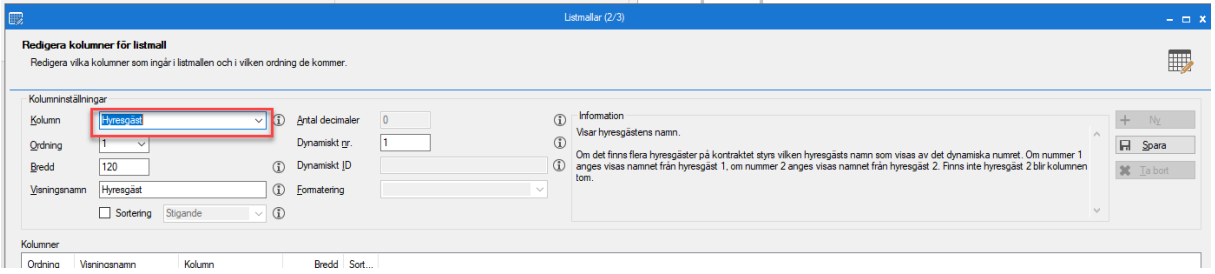

Då föreslås ordning, bredd, visningsnamn samt Dynamiskt nr. Du ser också lite information om fältet i informationsrutan.

Genom att klicka på  $\Omega$  får du också mer information om respektive fält.

Vilka fält som tänds beror på vilken kolumn du har valt. Här är en beskrivning av de fält som är öppna för 'Hyresgäst'. En fullständig beskrivning av alla fält hittar du [här.](#page-4-0)

- **Ordning** är kolumnordningen i den färdiga listan
- **Bredd** är ett förslag till kolumnbredd (mätt i pixlar) som du kan ändra om du vill. Om värdet 0 anges blir kolumnen dold och kan plockas fram/visas manuellt genom att högerklicka i listan och välja 'Visa kolumn'.
- **Visningsnamn** är rubriken för kolumnen i listan. Här kan du skriva något eget om du vill.
- **Dynamiskt nr** här väljer du om denna kolumn ska avse hyresgäst 1 eller hyresgäst 2.
- Du kan välja en (1) kolumn per lista som listan ska sortera i. Om du markerar **'Sortering'** får du också välja om den ska sortera Stigande eller Fallande.

I detta exempel är det lämpligt att förtydliga att just denna kolumn avser hyresgäst 1. Därför skriver jag 'Hyresgäst 1' i visningsnamn och sparar.

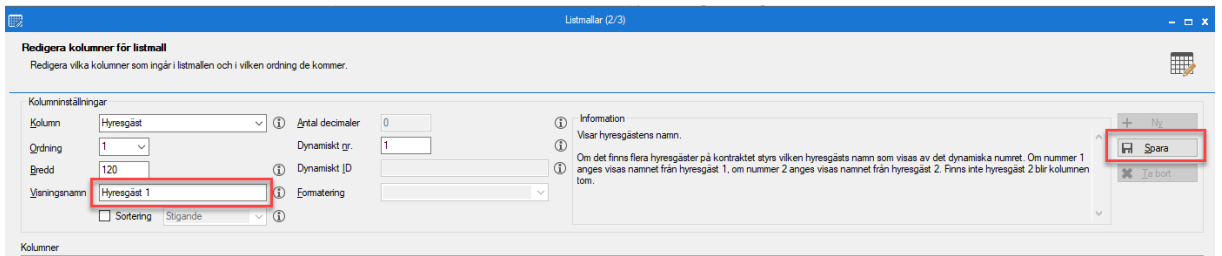

Därefter väljer jag 'Ny', Hyresgäst e-post, anger bredden till 120, förtydligar att det är e-post för hyresgäst 1 och sparar.

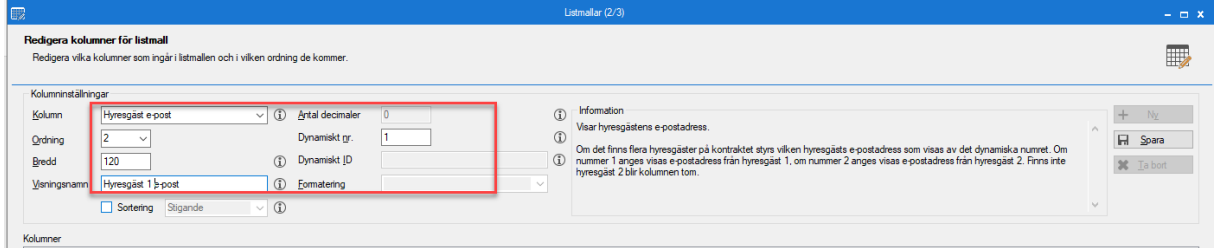

Därefter upprepar jag allt för Hyresgäst 2. Det gör jag genom att välja kolumnerna 'Hyresgäst' och 'Hyresgäst e-post' igen, men denna gång med 'Dynamiskt nr' 2.

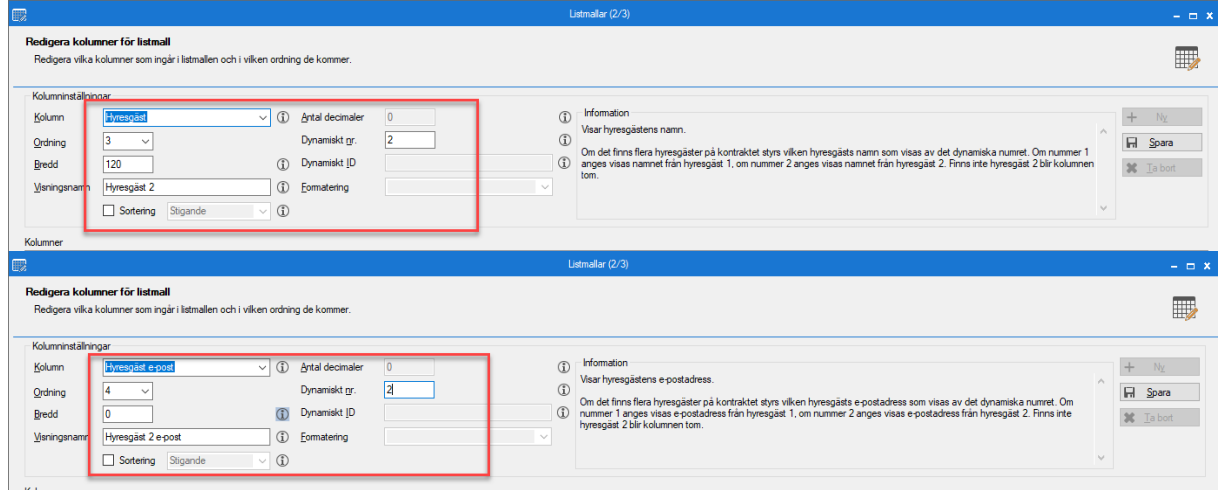

**Tips!** Du kan skriva direkt i dropp-listan om du vet vad du letar efter. Du kan också använda pil upp och pil ned för att bläddra mellan valen i dropp-listan.

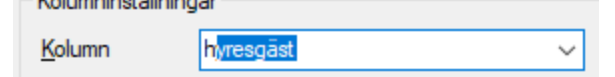

Till slut har jag ett förslag till min lista:

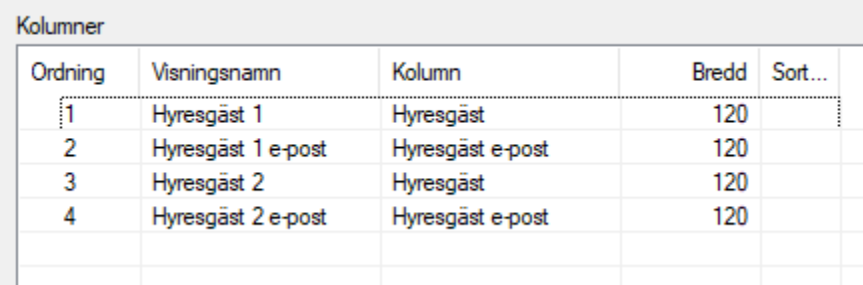

Jag klickar 'Nästa' och får döpa listmallen. Jag kan göra fler val om jag vill och därefter klickar jag 'Spara'

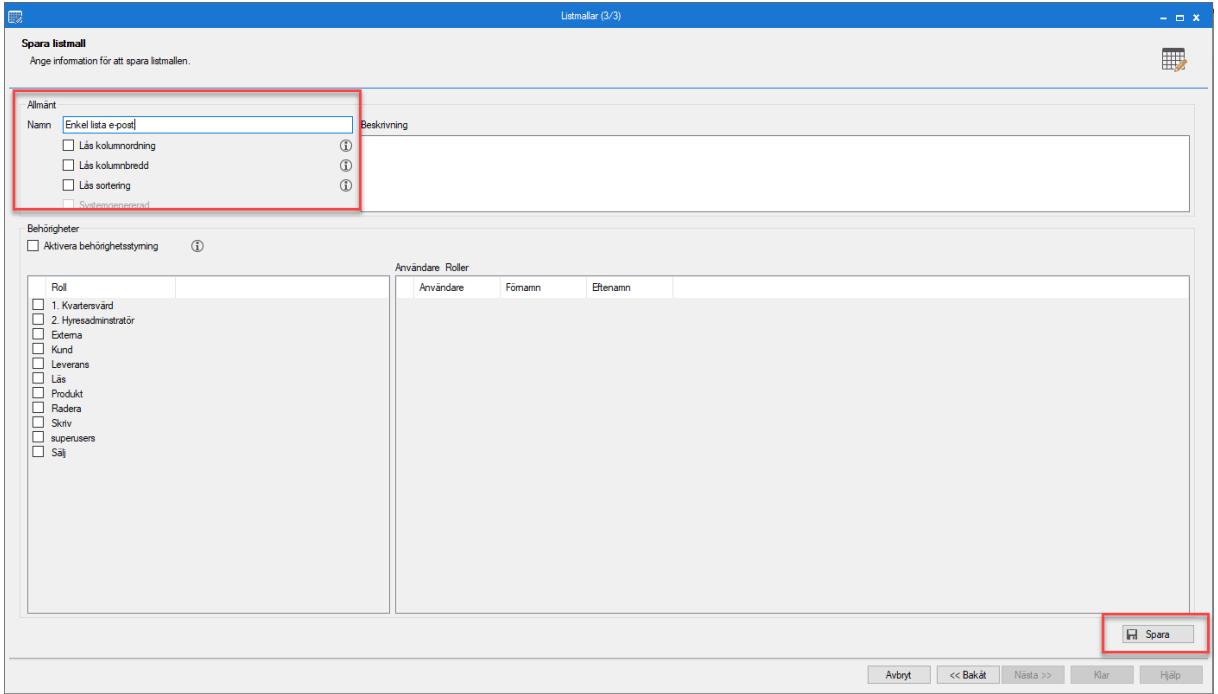

När den är sparad klickar jag 'Klar'

Nästa gång jag vill ta en 'Detaljerad hyresgästförteckning' har min enkla lista för e-post dykt upp som val i steg 1.

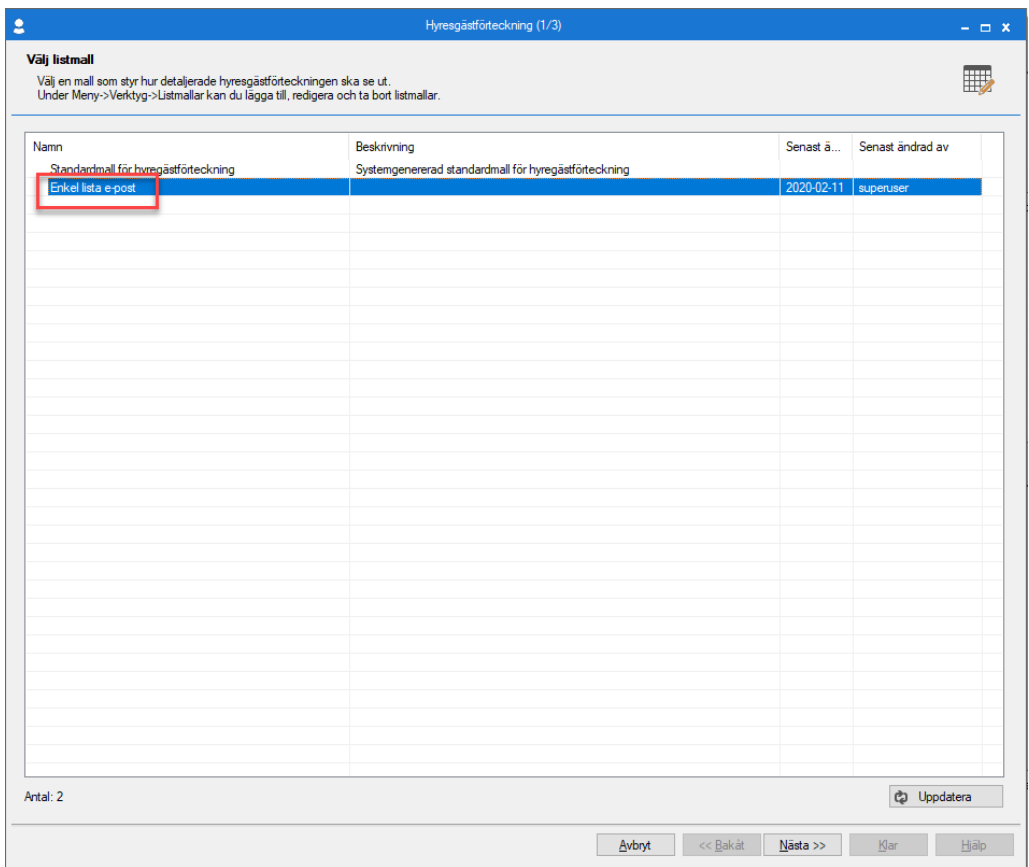

Jag kan välja den och får sedan göra urval som vanligt. Som resultat visas den lista med den information som jag valt i min listmall:

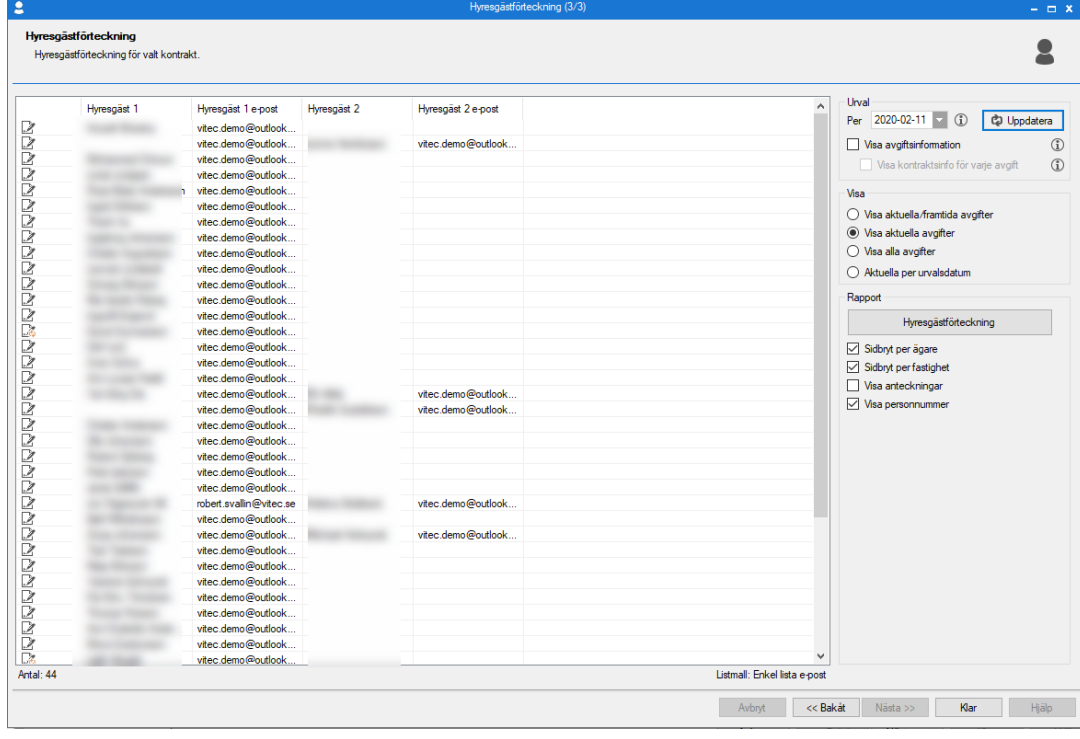